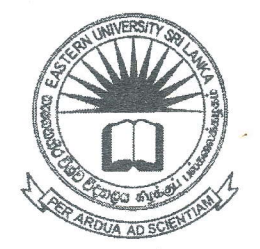

## கிழக்குப் பல்கலைக்கழகம், இலங்கை

# முதலாம் வருடப் பரீட்சை கலை கலாச்சாரப் பீடம் - 2011/2012

### இரண்டாம் அரையாண்டு (ஆவணி, 2015)

AC1222 – தகவல் தொழிநுட்பம் மற்றும் தொடர்பாடல் திறன் அறிமுகம் II

செயன்முறைப் பரீட்சை

நேரம்: 2 மணித்தியாலங்கள் எல்லா வினாக்களுக்கும் விடையளிக்கவும் அறிவுறுத்தல்:

சுட்டிலக்கத்தின் (Index  $No)$ பெயரில் உறையொன்றினை (Folder) உங்களகு கணிமேசையில் (Desktop) உருவாக்கவும்.

- Q1. Microsoft Excel இனை உபயோகித்து கீழ் வரும் வகையில் ஆவணங்களை உருவாக்கி அறிவுறுத்தலில் "RepeatExam.xlsx" எனும் பெயரில் உருவாக்கிய அதனை சுட்டிலக்க உறையினுள் சேமிக்கவும்.
	- ் (i). "Question1" எனும் பெயரில் பணித்தாள் (Worksheet) ஒன்றினை 21 இல் `அதில், நின்வரும் உருவாக்கிய பணிப்புத்தகத்தில் (Workbook) உருவாக்கி ஆவணத்தை உருவாக்கவும்.

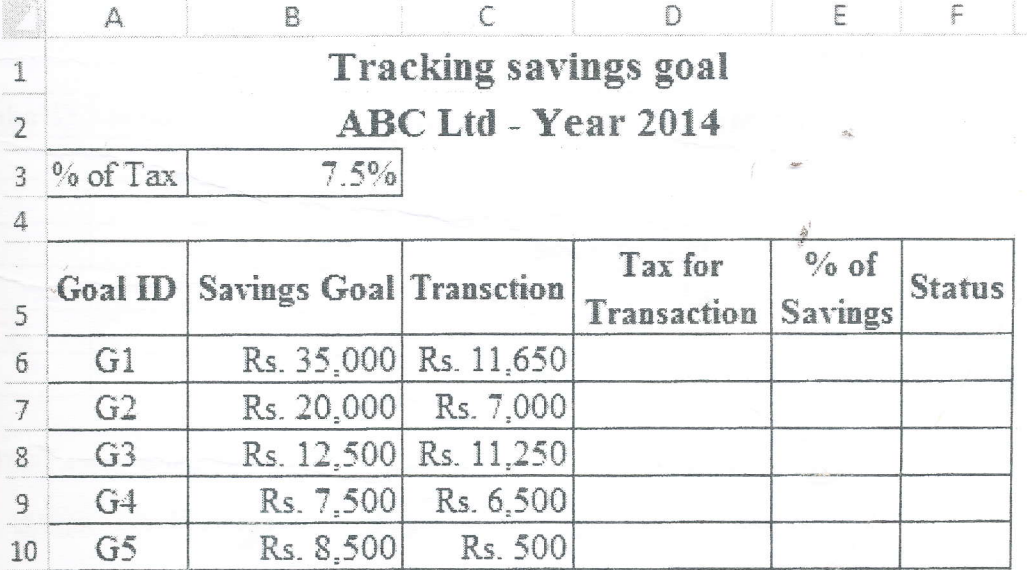

கீழே தரப்பட்டுள்ள சமன்பாட்டிற்கேற்ப Tax for Transaction நிரலினை a. (column) நிரப்புக.

Tax for Transaction = Transaction \* % of Tax

- கீழே தரப்பட்டுள்ள சமன்பாட்டிற்கேற்ப<sup>9</sup> of Savings நிரலினை நிரப்புக. b. % of Savings = ((Transaction - Tax for Transaction) / Savings Goal)\*100
- கீழே தரப்பட்டுள்ள நிபந்தனைகளுக்கேற்ப Status நிரலினை நிரப்புக. C.

If (Transaction – Tax for Transaction) >= Savings Goal \*  $\frac{1}{2}$ 

 $Status = Good save$ 

Otherwise

#### $Status = Bad save$

- பொருத்தமான செயற்பாட்டினைப் (function) பாவித்து % of Savings  $> 80\%$  $d.$ என வரும் cell களினை பச்சை நிறமாக (green colour) மாற்றுக.
- Goal ID, Savings Goal, Transaction ஆகிய நிரல்களினை (columns) e. பயன்படுத்தி Clustered Bar Chart இனை வரைக. Chart இற்கு "Tracking savings goal" என்பதை தலைப்பாகவும் (Title) 'ABC Ltd - Year 2014" என்பதை உபதலைப்பாகவும் (Sub Title) இடுக். அத்துடன் X அச்சிற்கு (axis) "Amount" எனவும் Y அச்சிற்கு (axis) Goal எனவும் பயரிடவும்.
- (ii).  $\sqrt[3]{\text{Question 2}}$  எனும் பெயரில் புதிய பணித்தாள் (Worksheet) ஒன்றினை  $\operatorname{Q1}$  இல் உருவாக்கிய பணிப்புத்தகத்தில்  $(\text{Workbook})$  உருவாக்கி அதில் பின்வரும் ஆவணத்தை உருவாக்கவும்.

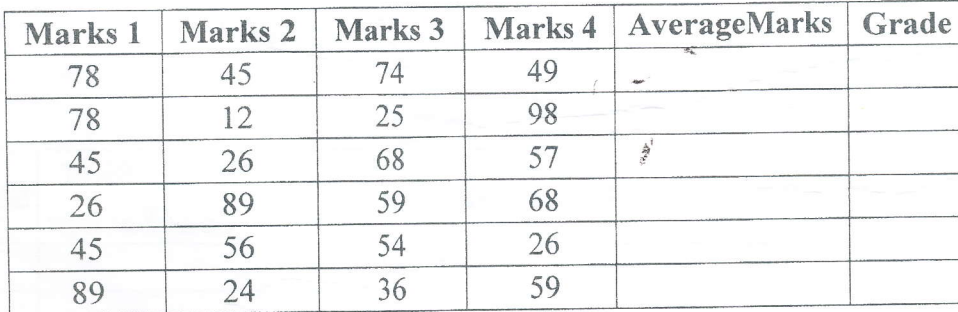

a. AverageMarks நிரலினை (Column) பொருத்தமான செயற்பாடுகளைப் (functions) பாவித்து நிரப்புக. (குறிப்பு: AverageMarks ஆனது இரண்டு

தசமதானங்களுக்கு மட்டம் தட்டப்படல் வேண்டும். உதாரணமாக 75.583 எனில் 75.58, 75.586 எனில் 75.59 ஆகவும் அமைய வேண்டும்.)

நிபந்தனைக்களுக்கேற்ப (Column) கீழ் வரும் b. Grade நிரலினை பொருத்தமான செயற்பாடுகளைப் (functions) பாவித்து நிரப்புக.

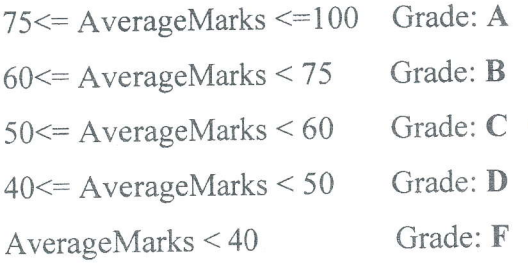

(iii). "Question3" எனும் பெயரில் புதிய பணித்தாள் (Worksheet) ஒன்றினை  $\bf Q1$  இல் உருவாக்கிய பணிப்புத்தகத்தில் (Workbook) உருவாக்கி அதில் பின்வரும் ஆவணத்தை உருவாக்கவும்.

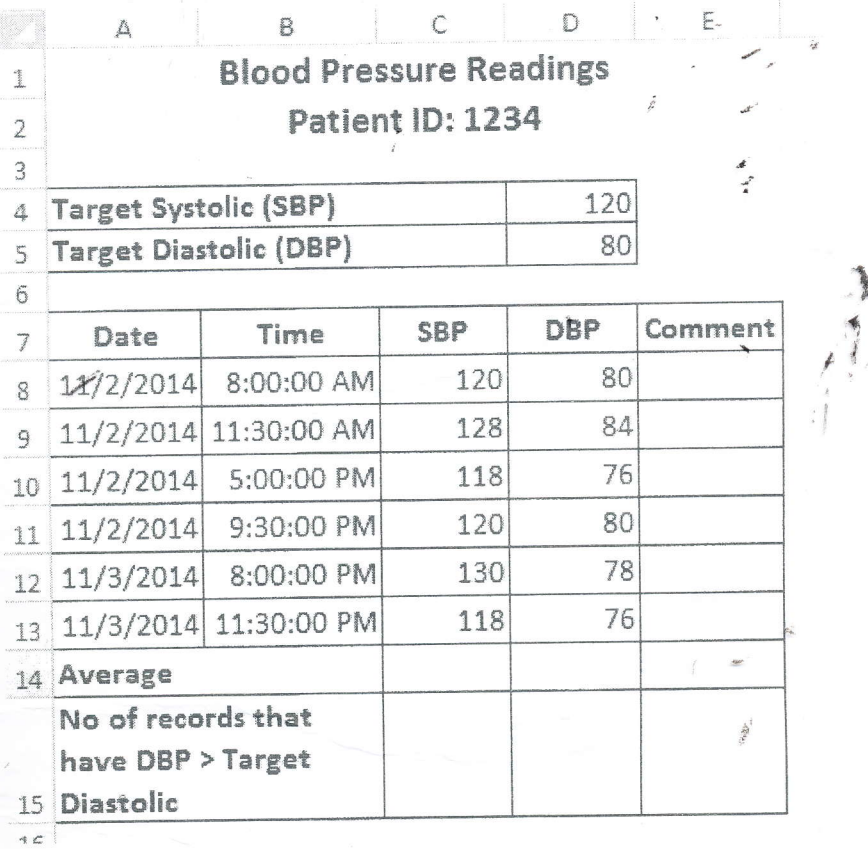

பொருத்தமான செயற்பாடுகளைப் (functions) பயன்படுத்தி SBP மற்றும் a. DBP ஆகியவற்றின் சராசரியினைக் கணிக்க.

- பொருத்தமான செயற்பாடுகளைப் (functions) பயன்படுத்தி No of records  $b.$ that have DBP > Target Diastolic ஜகணிக்க.
- கீழ்வரும்  $\mathbb{C}.$ நிபந்தனைகளுக்கேற்ப பொருத்தமான செயற்பாடுகளைப் (functions) பயன்படுத்தி Comment நிரலினை (Column) நிரப்புக.

If SBP is less than or equal to Target Systolic,

### Comment = Normal

If SBP is greater than Target Systolic,

### Comment = Higher

Time, SBP மற்றும் DBP ஆகிய நிரல்களினைப் (columns) பயன்படுத்தி கீழ் d.

தரப்பட்டிருக்கும் வகையில் உள்ள வரைபடத்தை (Graph) வரைக.

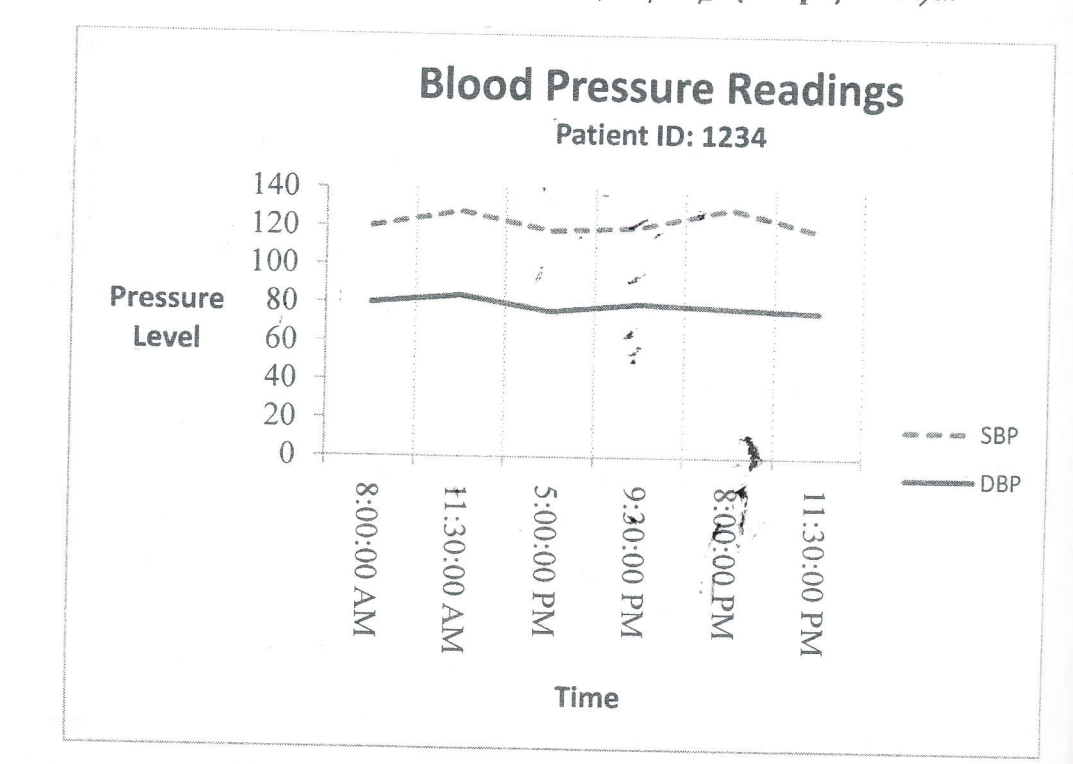